# Reflecta DigitDia 5000 and Cyberview X

## **Table of Contents**

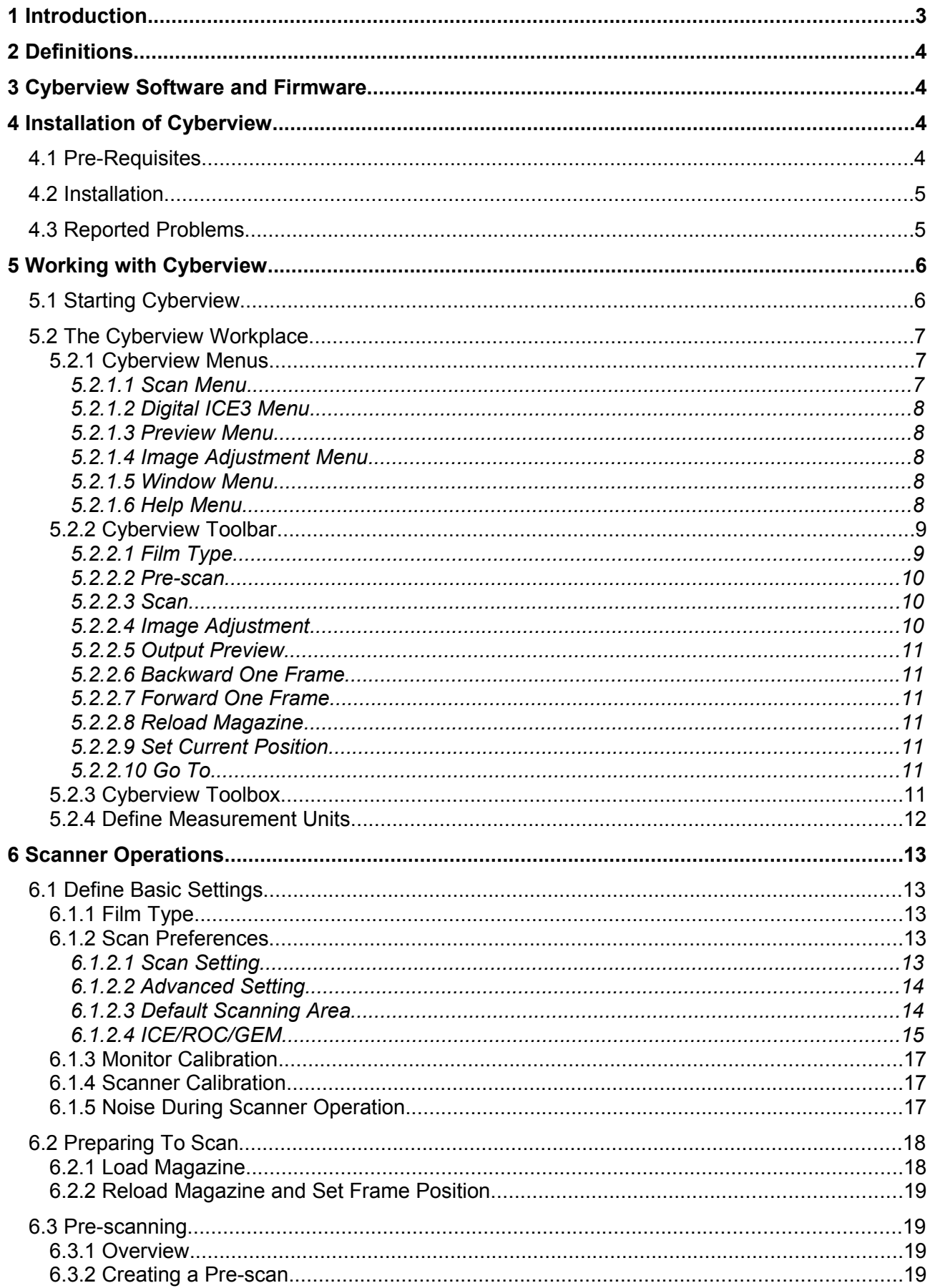

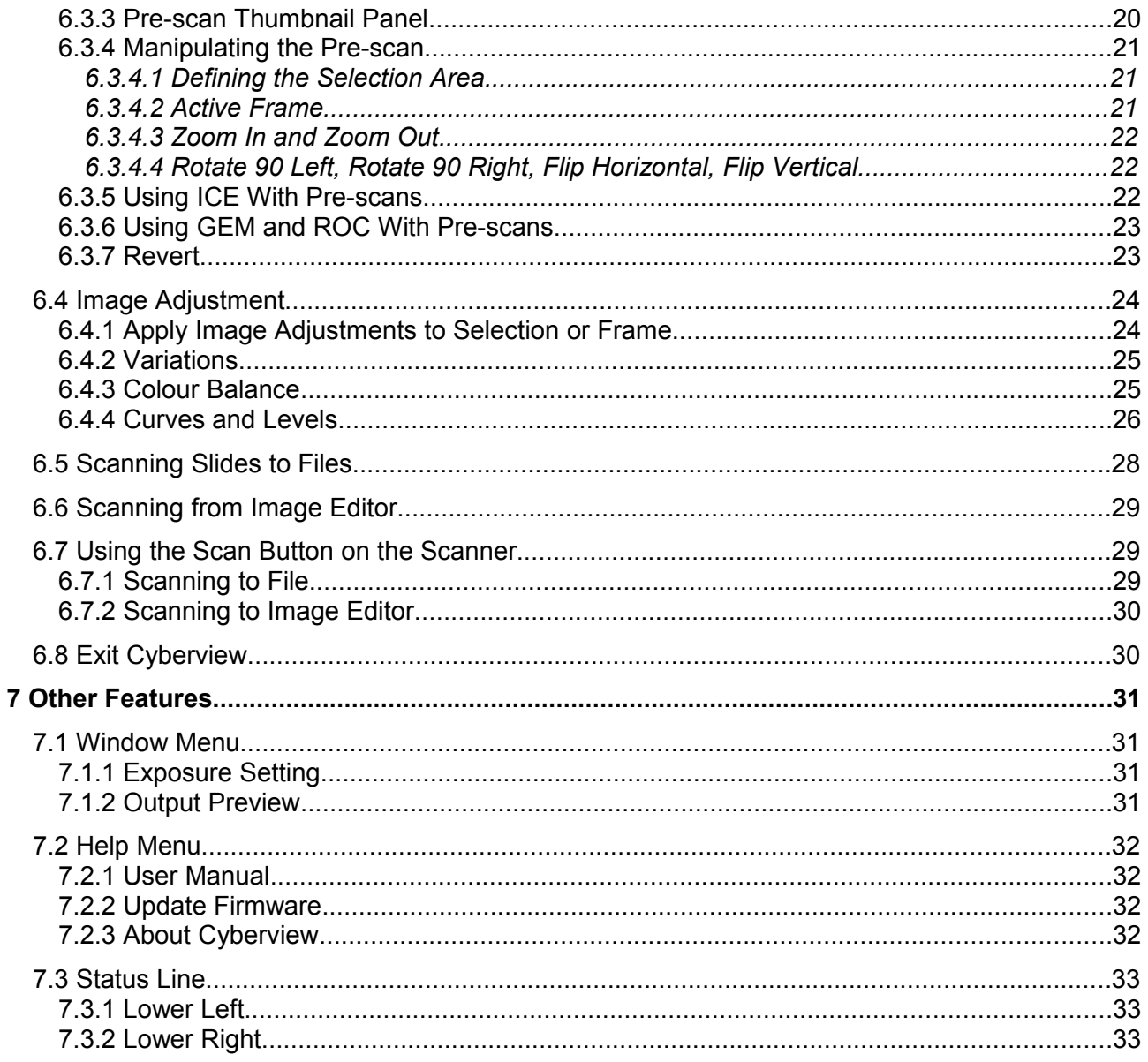

## <span id="page-2-0"></span>**1 Introduction**

Prior to acquiring my Reflecta DigitDia 5000 slide scanner, I read a certain amount about it, much of it in German, and found that there are two common opinions, namely:

- The Instruction Manual supplied with the scanner is very minimal
- It is not really possible to obtain satisfactory scans using just the Cyberview driver supplied, a much more powerful tool such as Silverfast is essential for good quality results.

My friend Martin, who lives in Germany, has shared some of his experiences with me, and also directed me to the website of Josef Stark [www.jostark.de,](http://www.jostark.de/) who has written a much more comprehensive Cyberview Instruction Manual (in German) than the official version.

Everyone agrees that there is scope for much improvement in the official Cyberview Instruction Manual. It describes the actual operation of the scanner adequately, but the description of Cyberview itself leaves much to be desired. The only alternative to Cyberview is Silverfast, a powerful Image Editor which includes its own driver for the DigitDia 5000. Josef Stark, hereafter referred to as JS, and others, are of the opinion, that although Silverfast is good, because it is so powerful, it requires considerable effort to master it, and that the reputation of Cyberview is due more to the poor quality of the supplied documentation, than any deficiencies in the program itself, i.e. it is easy to learn and can do more than it is given credit for.

Martin has both Silverfast and Cyberview, and has come round to this opinion.

I have seen some sample Silverfast documentation, and can see that it looks very comprehensive, but because it has such a wealth of features, it does look difficult to master. I already have an Image Editor (Uead Photoimpact), which is also very comprehensive with a lot of features I do not really understand, so I hardly wanted to buy another program which does the same things.

This document is based to some extent on JS's document, but is not a direct translation. As well as giving instructions on the various features of Cyberbiew, it also includes some commentary based on the experiences and opinions of myself and others.

There are two basic approaches to scanning:

- Experiment as much as possible with all the combinations of settings available in Cyberview (or Silverfast, if you have it), in order to produce the "perfect" scan which requires no further processing.
- Define only the basic settings in Cyberview (e.g. JPG files at 3600 dpi with ICE) and adjust the results as necessary afterwards.

Actual practice is likely to be a combination of both methods. Reflecta Support, confirmed that the "best" approach is define only basic settings in the driver and post-process after scanning.

The following general principles apply:

- Experimentation is necessary, to see what works best.
- Some type of Image Editor is essential.

The scanner is supplied with Adobe Photoshop Elements 6. I use Ulead Photoimpact; of course there is Silverfast or the full Adobe Photoshop. The freeware program Irfan View offers a wide range of functionality, and it has a batch mode, so the same adjustments can be applied to multiple pictures in one operation. No doubt, there are many other programs available. In this document, I use the generic term *"Image Editor"*. Many of the functions available in Cyberview (before scanning) may be available in the Image Editor (after scanning).

This document is based on the Reflecta DigitDia 5000, which is very similar to its predecessor, the 4000.

## **2 Definitions**

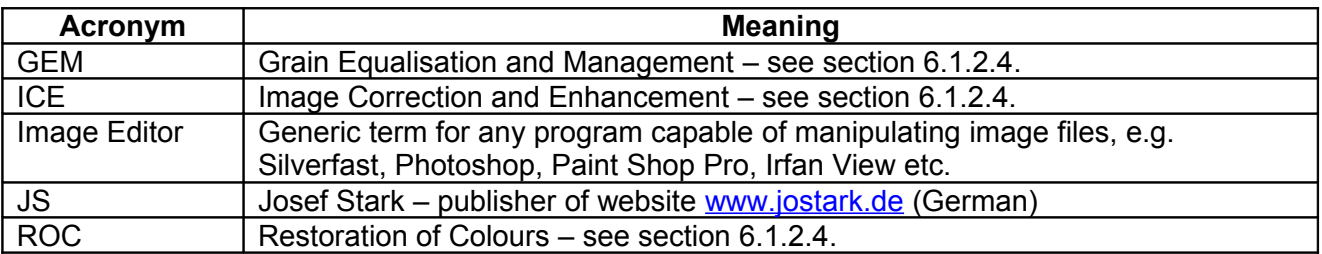

## <span id="page-3-0"></span>**3 Cyberview Software and Firmware**

For a new purchase, the current version of software is on the CD that comes with the scanner.

The subject of firmware will come as a complete surprise to anyone who has only seen the official Cyberview Instruction Manual. There is just one obscure reference to firmware which says "the latest files may be downloaded from our website" but does not even give the website address.

Although marketed as the Reflecta DigitDia in Europe, the scanner is actually an American product manufactured by Pacific Image Electronics [www.scanace.com.](http://www.scanace.com/) The scanner is called the Power Slide 3650 in the US. I am not sure if that is the equivalent of the DigitDia 4000 or 5000, but both use the same software and firmware.

The link for the DigitDia 5000 is [www.scanace.com/download/drv\\_ps3650.htm.](http://www.scanace.com/download/drv_ps3650.htm)

After installing the software, the scanner seemed to work satisfactorily, so I assumed that the latest version of firmware must be preloaded. I contacted Native Digital, the UK distributor for the scanner, they confirmed I did not need to download firmware, and Reflecta Support confirmed that the latest version of firmware is pre-loaded (but see section [7.2.2\)](#page-31-0).

JS comments that Scanace often have firmware with the same version number but a newer date than before.

The current software (Nov 2008) is Cyberview 1.18a and the latest firmware on the website is Version 1.10, dated 16 April 2008.

### **4 Installation of Cyberview**

#### **4.1 Pre-Requisites**

The Cyberview Instruction Manual recommends that you install the supplied Adobe Photoshop Elements before installing Cyberview. As stated in section [1,](#page-2-0) there are many other Image Editors available, e.g. Irfan View. In theory, you can make all adjustments in Cyberview before you scan, and not use any other software at all.

Even if not using Photoshop Elements, the official advice appears to be that whatever Image Editor is being used, it should be installed before Cyberview. I presume this is to ensure that the Cyberview driver overwrites any other scanner driver that the Image Editor may have installed.

Various problems with installation have been reported (see section [4.3\)](#page-4-0), but one official recommendation is that other scanner drivers, e.g. for a flatbed scanner, should be uninstalled.

### **4.2 Installation**

- Do not connect the scanner to the computer
- Load the Cyberview CD into the drive. The Installation Wizard should start automatically see section [4.3](#page-4-0) if it does not. On completion, there will be a reboot.
- The Installation Wizard instructs you to take the CD out of the drive before rebooting (presumably so it will not be mistaken for a System Disk on reboot). This contradicts the Cyberview Instruction Manual.
- After reboot, reload the Cyberview CD into the drive.
- Connect the scanner USB cable to the computer and turn the scanner on. It will initialise. This takes about 3 minutes for the 5000, which is longer than its predecessors, and happens every time on power-up.
- In the "Install New Hardware" wizard, select Install Software automatically.

### <span id="page-4-0"></span>**4.3 Reported Problems**

The nature of any problems encountered when installing Cyberview is likely to be dependent on the configuration of the host computer.

- Martin reported adverse interactions with virus software.
- My driver installation did not start automatically, but this might be because another program was configured to automatically detect insertion of a CD and this prevented the AUTORUN.INF file from executing.
- I had to manually initiate the installation by running the file *D:\Install\DiskImages\Disk1\Setup.exe* (which is pointed to by AUTORUN.INF) (My CD reader is Drive D).
- After reboot, when I switched the scanner on for the first time, a message was displayed "You have an old version driver, do you want to remove it" (even though this was the first installation), so I clicked Yes and it uninstalled, then nothing more happened. I switched the scanner off, reinstalled Cyberview and rebooted, and switched the scanner on again. This time it found new hardware.

## **5 Working with Cyberview**

### **5.1 Starting Cyberview**

Turn on the scanner before starting Cyberview, then double click on the Cyberview icon on the desktop, or select Start > Programs > Cyberview.

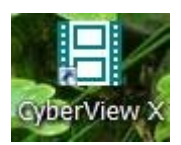

The following message is displayed

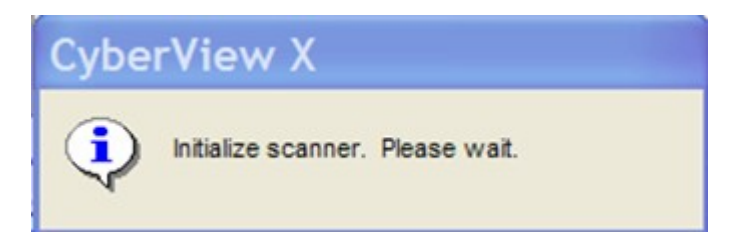

It takes about 3 minutes for the scanner to initialise, then the Cyberview Preview window appears as shown below.

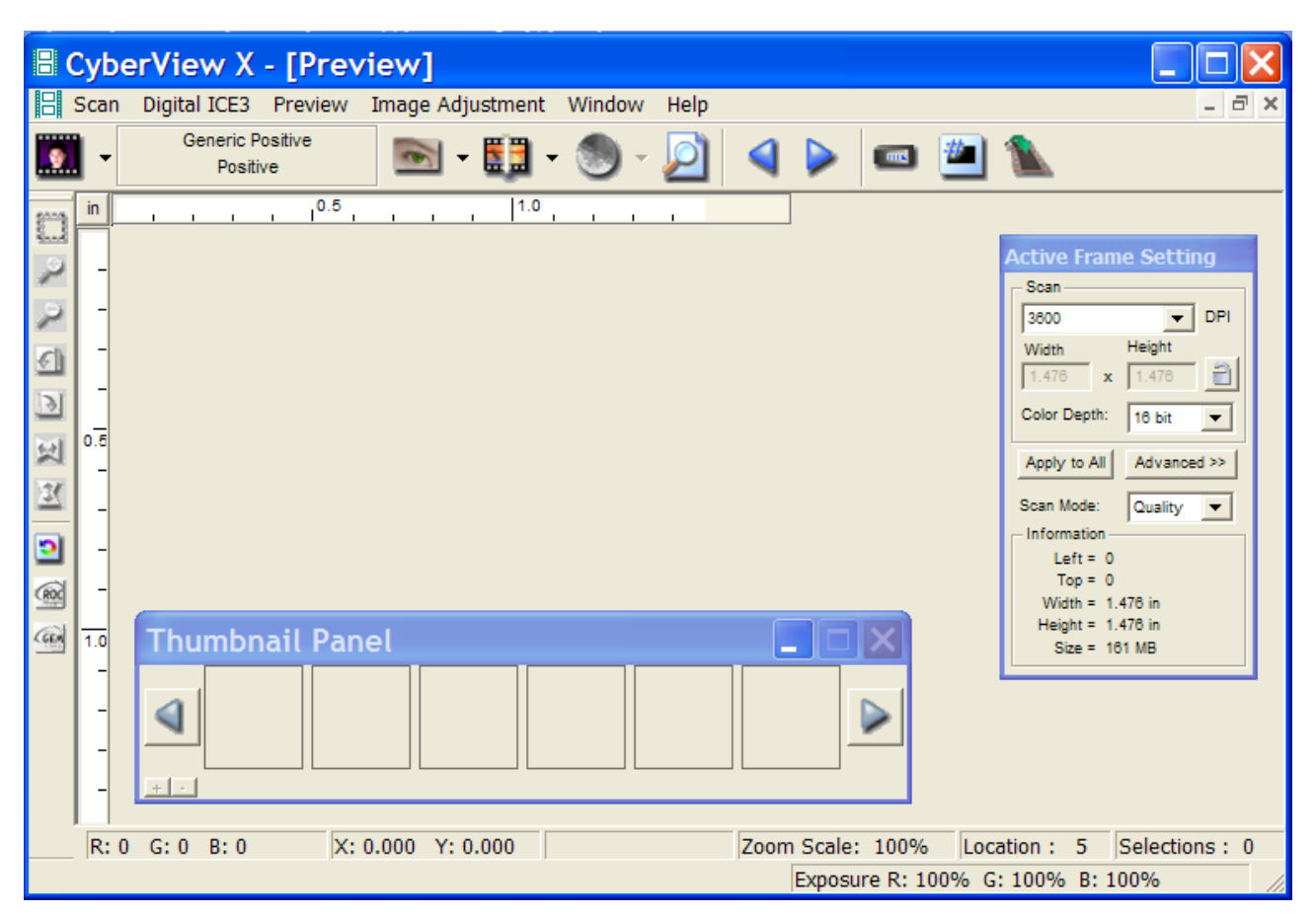

This window may be displayed differently, according to whatever settings have been previously selected in Cyberview.

JS reports that sometimes the "egg timer" does not disappear. Click any Menu to get the cursor back.

The Thumbnail Panel only appears when Pre-scan is selected for the first time (section [6.3\)](#page-18-0). It can be dragged anywhere on the desktop, i.e. outside the Cyberview Preview window. On my installation, the Close function is disabled, i.e. after the first Pre-scan, the Thumbnail Panel is always displayed when Cyberview is active.

If Cyberview cannot be started for any reason, the following error message is usually displayed.

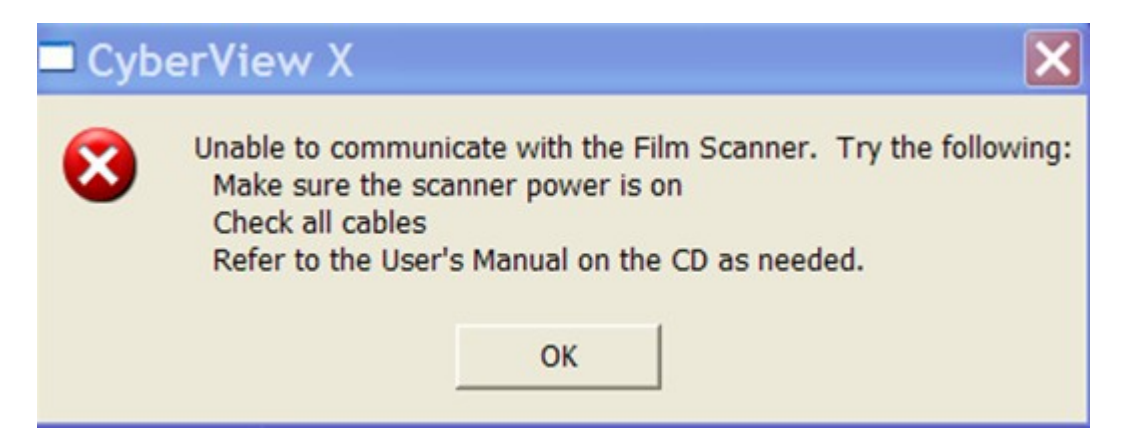

Check the first two items and ignore the third – the User Manual will not help.

JS recommends:

- The scanner should be directly connected to the PC (i.e. not via a hub).
- Always use the originally supplied cable cables which are too long can cause problems.
- Turn off the scanner and PC.
- Restart the PC and wait until it has booted up completely.
- Switch on the scanner.
- Start Cyberview.

#### **5.2 The Cyberview Workplace**

This section gives an overview of the Menus, Toolbar and Toolbox in a convenient reference format, listing each function and sub-function. Certain simple functions are described here, but detailed descriptions are given in Scanner Operations – section [6.](#page-12-1)

#### **5.2.1 Cyberview Menus**

H Scan Digital ICE3 Preview Image Adjustment Window Help

Depending on the Cyberview mode (e.g. pre-scan), certain entries may be greyed out.

#### <span id="page-6-0"></span>**5.2.1.1 Scan Menu**

- Pre-scan see section [6.3.](#page-18-0)
- Scan see section [6.5.](#page-27-0)
- Revert see section [6.3.7](#page-22-0)
- Preference see section [6.1.2.](#page-12-0)
- Exit close down Cyberview see section [6.8.](#page-29-0)

### **5.2.1.2 Digital ICE3 Menu**

- ICE
- ROC
- GEM

See section [6.1.2.4.](#page-14-0)

### <span id="page-7-0"></span>**5.2.1.3 Preview Menu**

- Zoom In
- Zoom Out
- Rotate 90 Left
- Rotate 90 Right
- Flip Horizontal
- Flip Vertical

See section [6.3.4.](#page-20-0)

#### **5.2.1.4 Image Adjustment Menu**

- Variations see section [6.4.2.](#page-24-1)
- Colour Balance see section [6.4.3.](#page-24-0)
- Curves and Levels see section [6.4.4.](#page-25-0)

#### **5.2.1.5 Window Menu**

- Exposure Setting see section [7.1.1.](#page-30-1)
- Output Preview see section [7.1.2.](#page-30-0)

#### **5.2.1.6 Help Menu**

- User Manual see section [7.2.1.](#page-31-2)
- Update Firmware see section [7.2.2.](#page-31-0)
- About see section [7.2.3.](#page-31-1)

### <span id="page-8-1"></span>**5.2.2 Cyberview Toolbar**

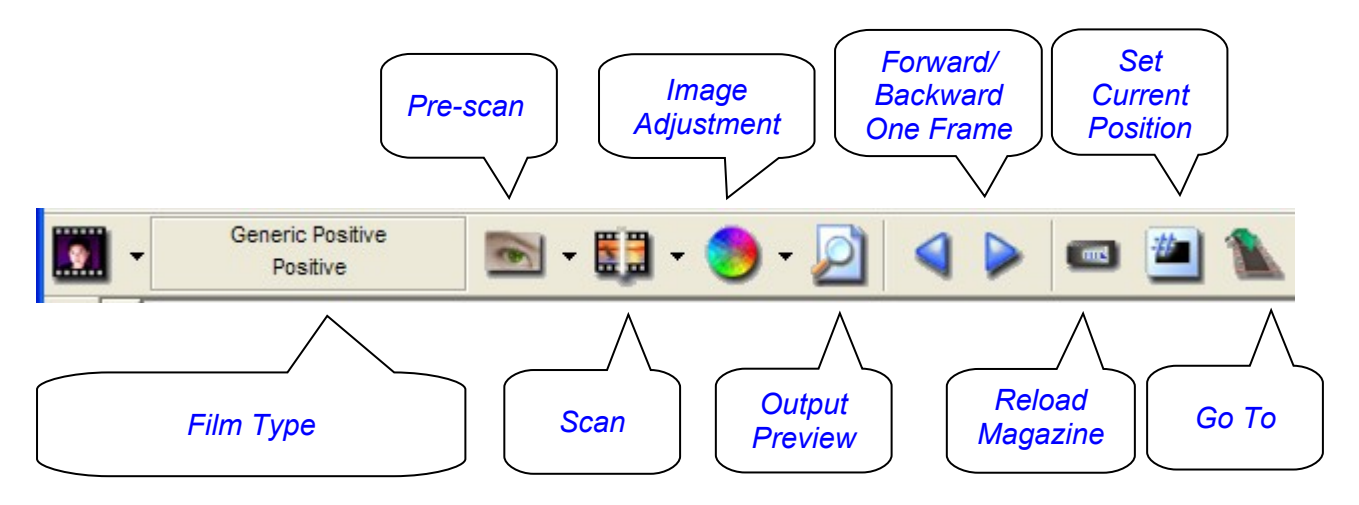

### <span id="page-8-0"></span>**5.2.2.1 Film Type**

#### • **Negative**

#### *Agfa*

- Agfa 100
- Agfa 200
- Agfa 400

#### *Fuji*

- Fuji 100
- Fuji 200
- Fuji 400
- Fuji 800

#### *Generic*

- Generic Negative
- Raw Image

#### *Eastman Kodak*

- Kodak 100
- Kodak 200
- Kodak 400
- Kodak 800
- Kodak Portra 160NC
- ROYAL 200
- ROYAL400

#### *Konica*

- Konica 100
- Konica 200
- Konica 400
- **Positive**

#### *Generic*

- Generic Positive 2
- Generic Positive
- Raw Image

#### • **B&W**

### *Agfa*

- Agfapan APX 100 PRO
- Agfapan APX 400 PRO

### *Fuji*

- Fuji 100 ACROS 36
- Fuji Neopan 1600 PR 36
- Fuji Neopan 400 PR 36

#### *Generic*

• Generic B&W

### *Ilford*

- Ilford 100 Delta PRO
- Ilford 400 Delta PRO
- Ilford FP4 Plus
- Ilford HP5 Plus

### <span id="page-9-0"></span>**5.2.2.2 Pre-scan**

- Pre-scan Current Frame
- Pre-scan  $1 36$
- Pre-scan  $1 50$
- Pre-scan  $1 80$
- Pre-scan  $1 100$
- Pre-scan ...

See section [6.3.](#page-18-0)

#### **5.2.2.3 Scan**

- Scan Current Frame
- Scan Selected
- Multi Scan

*The above 3 options are only displayed if scanning is initiated from an Image Editor – see section [6.6.](#page-28-0)*

- Scan Current Frame to File
- Scan Selected to File
- Multi Scan to File

See section [6.5](#page-27-0)

#### **5.2.2.4 Image Adjustment**

- Selection
- Frame

See section [6.4.1.](#page-23-0)

### **5.2.2.5 Output Preview**

See section [7.1.2](#page-30-0)

#### <span id="page-10-2"></span>**5.2.2.6 Backward One Frame**

Just moves the magazine one slide backward – does not initiate a scan. There is a button on the scanner which performs the same operation.

#### <span id="page-10-1"></span>**5.2.2.7 Forward One Frame**

Just moves the magazine one slide forward – does not initiate a scan. There is a button on the scanner which performs the same operation.

#### <span id="page-10-4"></span>**5.2.2.8 Reload Magazine**

Click every time a new magazine is loaded – see section [6.2.2.](#page-18-1)

#### <span id="page-10-3"></span>**5.2.2.9 Set Current Position**

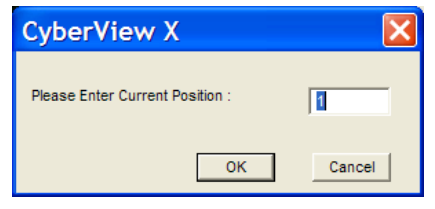

See section [6.2.2.](#page-18-1) The current position is shown as "Location" in the Status Line (section [7.3.2\)](#page-32-0).

### <span id="page-10-0"></span>**5.2.2.10 Go To**

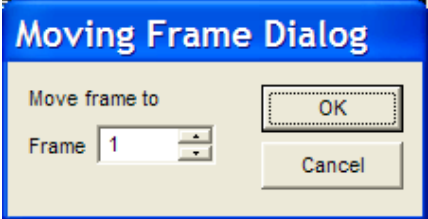

See section [6.2.2.](#page-18-1) The current frame number is shown as "Location" in the Status Line (section [7.3.2\)](#page-32-0).

#### <span id="page-10-5"></span>**5.2.3 Cyberview Toolbox**

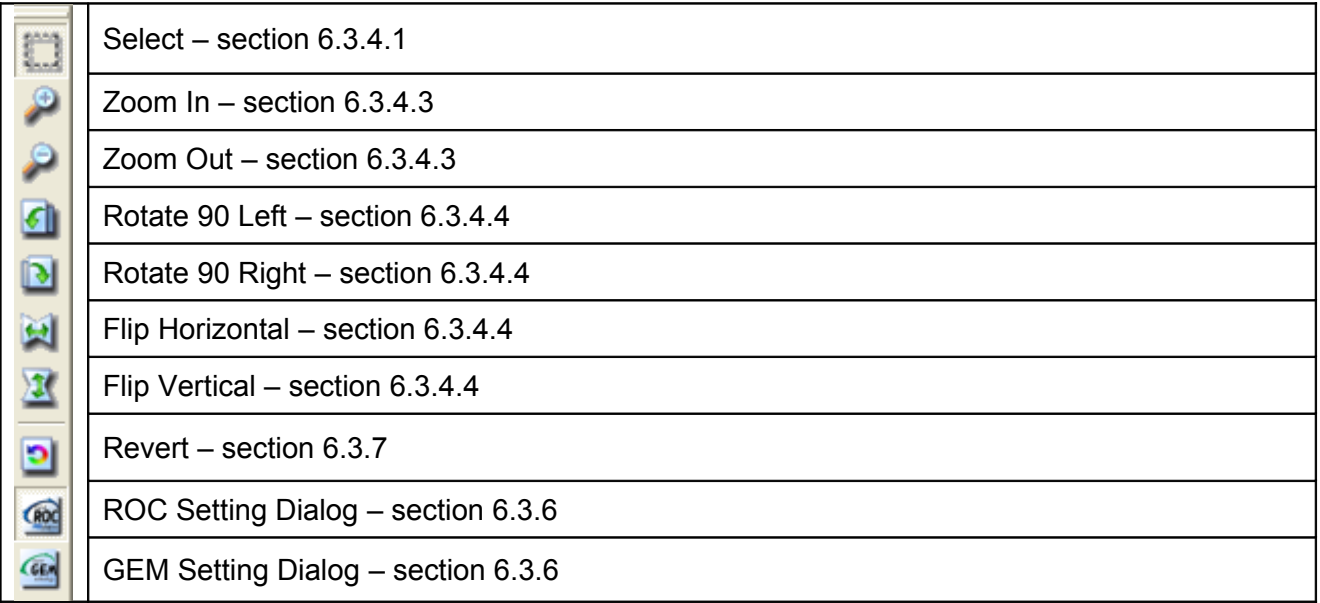

<span id="page-11-0"></span>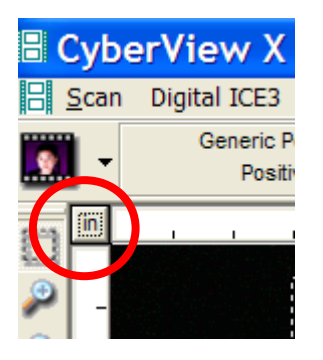

In the top left of the Preview window, there is a clickable square which determines the measurement units – inches, centimetres or pixels – this can be useful when defining the Default Scanning Area – section [6.1.2.3.](#page-13-0)

## <span id="page-12-1"></span>**6 Scanner Operations**

### **6.1 Define Basic Settings**

#### **6.1.1 Film Type**

The film type is selected from the main categories – *Negative, Positive, B&W* (Black and White) and then from the specific film type, as listed in section [5.2.2.1.](#page-8-0) The selection is shown in the Toolbar to the right of the file type icon.

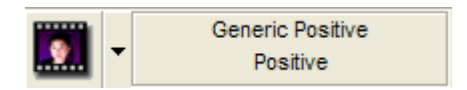

For scanning colour slides, (the only type of film I have scanned to date) the **Generic Positive** setting gives the best results. JS says there may be about 5% of cases when Generic Positive 2 is required, but in the test I did, the results were worse than Generic Positive (more overexposed).

For negative film, JS reports the best results were obtained with the Kodak and Fuji profiles.

#### <span id="page-12-0"></span>**6.1.2 Scan Preferences**

### **6.1.2.1 Scan Setting**

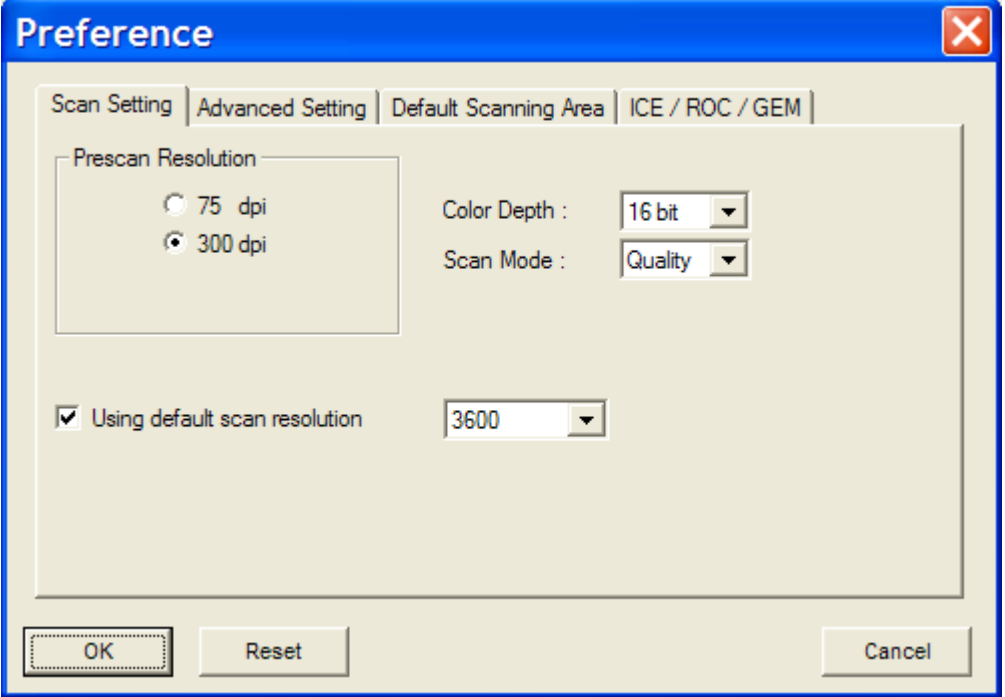

The recommended settings are as shown in the picture above. JS says using a default scan resolution of 1800 or 2700 is hardly any faster, and that 3600 dpi gives more detail in the scanned pictures. Scanning at 2700 requires a resolution that cannot be readily calculated and must be interpolated, which can lead to sharp lines becoming out of focus.

I have to confess I do not really understand what colour depth really means. JS has the following comments. The colour depth, 16 bit, does not affect the scanning time and is the preferred choice. The term "colour depth" is confusing because it is not always used in the same sense. Sometimes the term is used to mean the colour depth per colour channel, as here, but some image processing programs use it to mean the colour depth for all 3 channels, in which case:

- 8 bit is equivalent to 24 bit
- 16 bit is equivalent to 48 bit.

### **6.1.2.2 Advanced Setting**

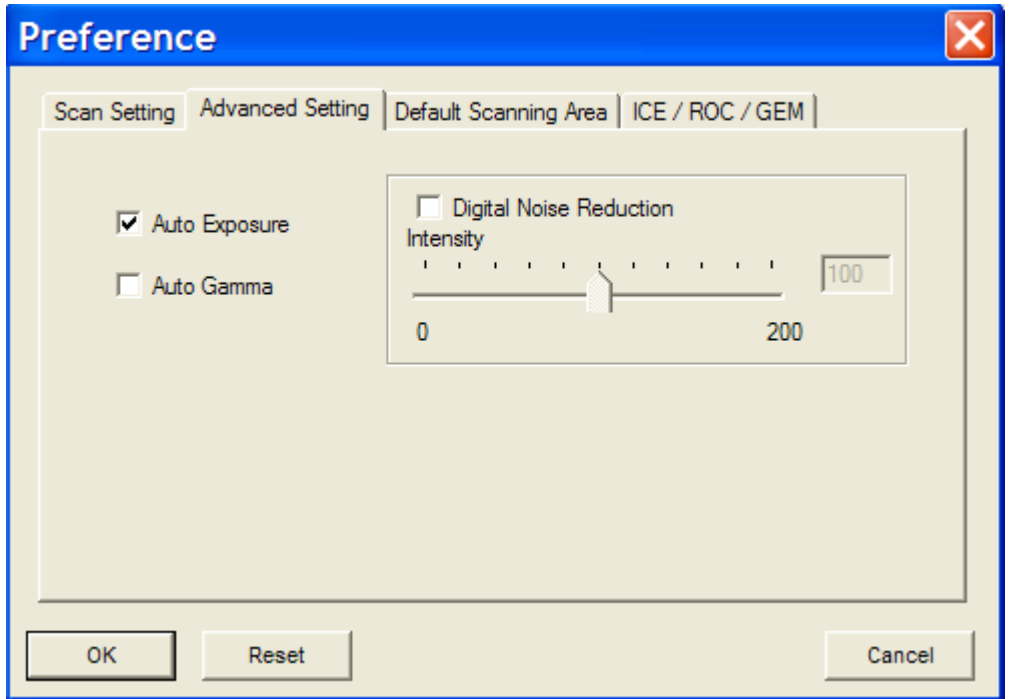

With the current software and firmware, JS recommends use of **Auto Exposure**. With the DigitDia 5000, there is hardly any difference in scanning time, but the results are sometimes dramatically better.

**Auto Gamma** has not proved useful.

The scanner makes a certain amount of noise when in use and also vibrates. This can be reduced by placing it on a towel or similar. JS puts his on a piece of carpet. The **Digital Noise Reduction** option does not give any marked improvement and can be deactivated.

#### <span id="page-13-0"></span>**6.1.2.3 Default Scanning Area**

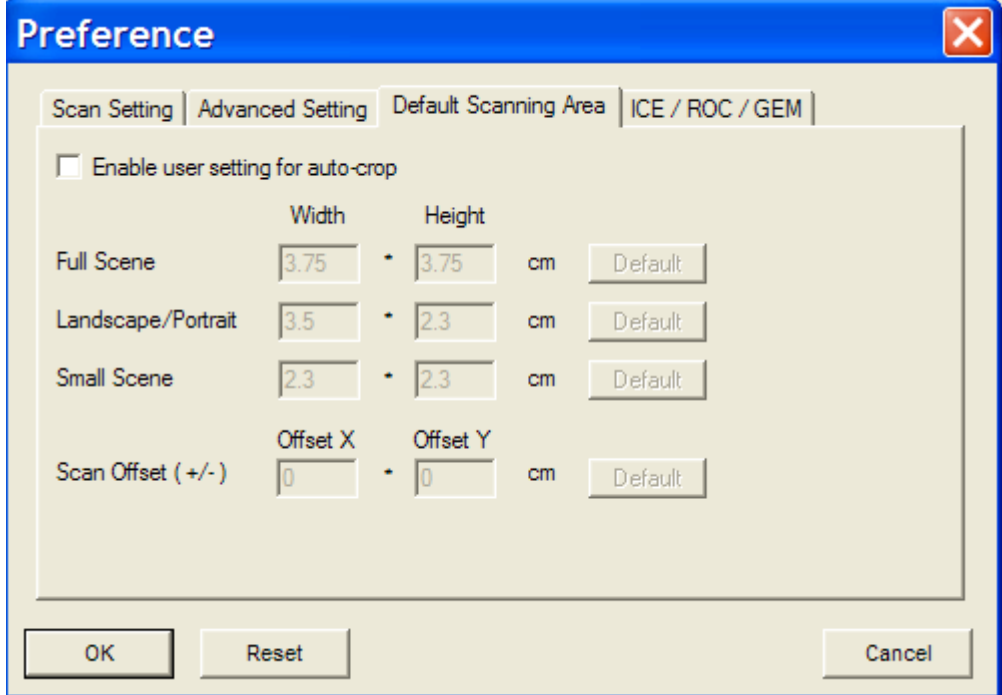

With the current software and firmware, the automatic recognition of the scanning area works perfectly. Adjustments would only be required if there was a problem recognising the orientation of the slide. The dimensions in this Tab are always shown in centimetres, regardless of the defined measurement units (section [5.2.4\)](#page-11-0).

JS says that scans are never 100% even, and there can be a narrow diagonal band at the side of the slides. Martin has also commented on this, but I have not encountered this problem. In order to change any values, it is necessary to first tick the box *Enable user setting for auto-crop.* JS then recommends adjusting only the offsets – some trial and error will be necessary to determine the correct values.

The values defined here are "scanner" values which by default, will be applied to all slides. It is possible to define the scanning area individually for pre-scanned slides – see section [6.3.4.1.](#page-20-1)

Personally, I prefer to scan the slides completely and crop afterwards in the Image Editor. I have cropped a lot of pictures to cut out excessive foreground in the original slide, i.e. to improve the picture, not to correct the scan. If required, Irfan View and other Image Editors have a batch function which permits the same cropping to be applied to multiple pictures in one operation.

#### <span id="page-14-0"></span>**6.1.2.4 ICE/ROC/GEM**

• **ICE** – *Image Correction and Enhancement* - is one of the most important features of the DigitDia 5000. It is a hardware dust and scratch removal feature. The scanner has an infra-red detector which recognises dust and scratches, i.e. irregularities on the surface of the slide. A software compensation is then applied when the actual scan is performed.

Martin had some initial problems with this, when ICE did not distinguish scratches on the slide sufficiently well from sharp edges in the picture, and consequently scanned them out of focus. Newer firmware appears to have fixed this. I have found ICE very useful, and it really does clean up dusty slides quite well.

Using ICE causes each slide to be scanned twice – first a pre-scan to detect the dust and scratches, then the actual scan to file.

The following Digital ICE Information from the Kodak Austin Development Centre is reproduced from the official Cyberview ICE User Manual:

*Traditional silver-halide Black and White film cannot be used with Digital ICE. Black and white chromogenic film (C41 process) can be used with Digital ICE enabled scanners. When scanning chromogenic films for Digital ICE implementation, the film must be scanned as a colour image. After Digital ICE processing, the colour may be converted to black and white using an image editor.* 

*Using Digital ICE with Kodachrome film. In general, Digital ICE works with Kodachrome film. However ASF's experience indicates that some Kodachrome images suffer a loss of image detail as a result of Digital ICE image processing. Any loss of detail will depend on the particular Kodachrome film, exposure level, and image content. Kodachrome slide film uses a unique dye that responds differently from other slide films. Due to the nature of the dye and the Kodachrome film development process, Digital ICE can misinterpret certain image detail as a defect. An example of a general group of images that can be affected is underwater images, due to the lack of content in the red channel. Similar images in which the green and blue channels overshadow the red data may present a problem.* 

• **GEM** – *Grain Equalisation and Management*, a method to automatically analyse and remove digital film grain. This only works at a scanning resolution of 1800 dpi or higher. JS reports no visible benefits.

• **ROC** – *Restoration of Colours* – a software method of restoring the colours of faded original slides, also available in some image processing programs. My hobby is transport photography and I have a large collection of pictures of buses, trams and trains, particularly of London buses, which are predominately red. Initially, I found that the red was being scanned as a bit orange. Reflecta suggested trying ROC and it has helped significantly.

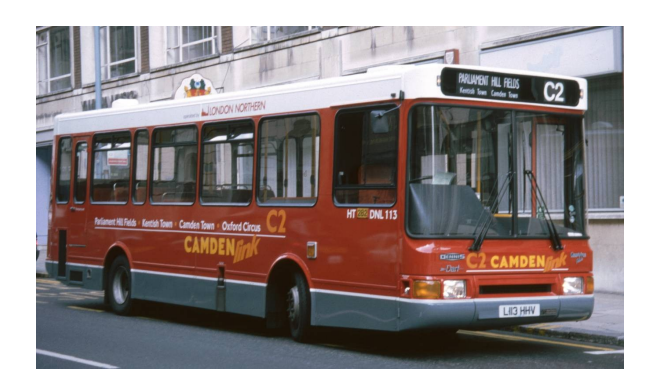

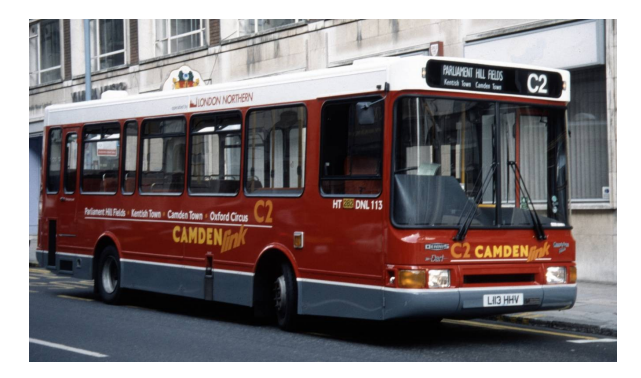

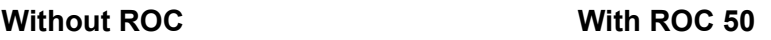

A bus is a solid block of colour, so the effects of colour variations are more noticeable. JS reports that, depending on the film type, using a ROC value of 25 improves the colours, and that a value of 50 sometimes works wonders. I can confirm this, and am now using ROC 25 as a standard setting for all my scans. In the test I did, the results of using 25 and 50 were fairly similar.

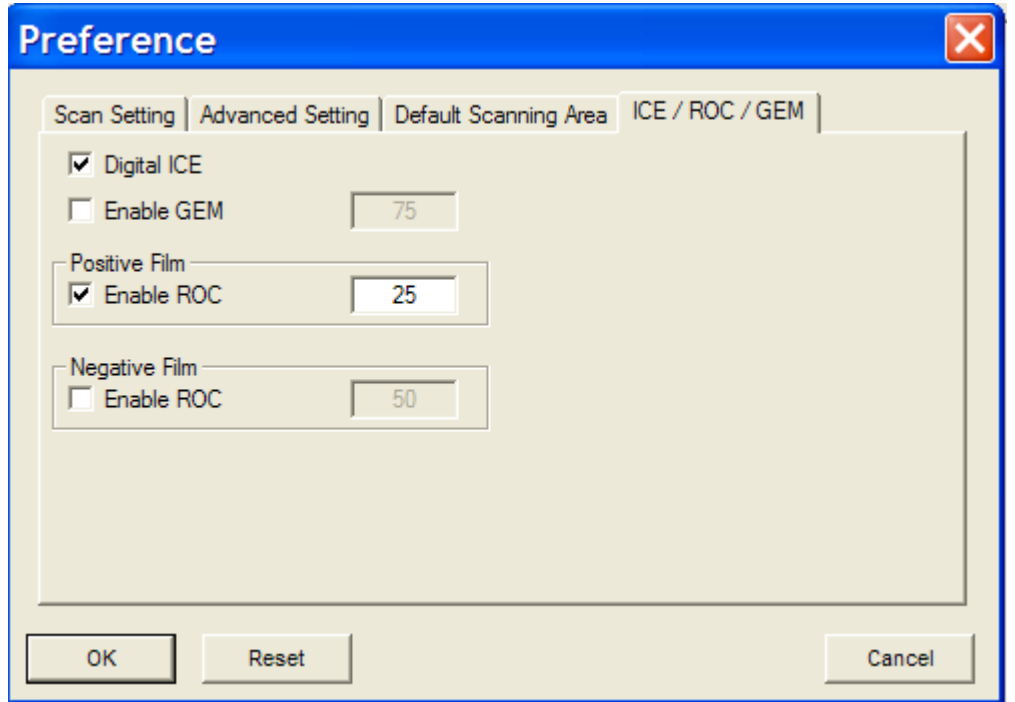

ICE can be defined as either On or Off. If ICE is on, it will be applied to all scans.

GEM and ROC have an associated value on a scale from 0 – 100. The values defined in the Preference Tab can be thought of as "scanner" values, and will be applied to all scans by default. If slides are pre-scanned, it is possible to define a "slide" value for GEM and ROC which will be applied to individually selected pre-scanned slides, and which override the "scanner" values defined here. See section [6.3.6](#page-22-1) for further information.

#### **6.1.3 Monitor Calibration**

Various sources, including JS, recommend monitor calibration before scanning, and report that the most usual reason for "unsatisfactory" scans is that the monitor on which they are being viewed is not correctly calibrated – the same pictures can appear greatly improved, just by viewing on a different monitor.

The most reliable method of monitor calibration is by hardware and software. The software displays a test picture of multiple colours, a hardware sensor is then moved across the screen and measurements of different colours are taken. The software then compares the sensor readings against a defined norm and creates a profile to compensate for any differences. Such a process is essential for a professional scanning service, but the kit is rather expensive for the amateur photographer. I am taking my chances (the pictures look fine on 2 monitors at home and one in my office), and so is Martin.

#### **6.1.4 Scanner Calibration**

The scanner performs a self-calibration before each scanning session, and at various times during the session – the message below is displayed. This nothing to do with the IT8 calibration, which is performed by scanning a special slide delivered with Silverfast.

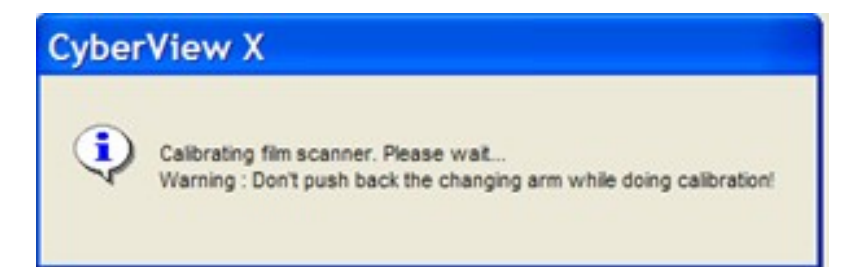

### **6.1.5 Noise During Scanner Operation**

The scanner makes various noises during operation and also vibrates a certain amount. JS recommends that instead of placing it directly onto a desk, there should be some absorbent material underneath, e.g. a piece of carpet.

### **6.2 Preparing To Scan**

#### **6.2.1 Load Magazine**

Slides are loaded upside down into the magazine in the same way as they are loaded for projection. Magazines are numbered to show the order in which slides are loaded.

The slide changing arm on the scanner has an orange slider. When using Universal magazines (regardless of the type of slides), the orange slider must be at the end of the slide changing arm. For CS and all other types of magazine, the slider must be "stowed" in the handle of the slide changing arm. This is shown in the following pictures from JS.

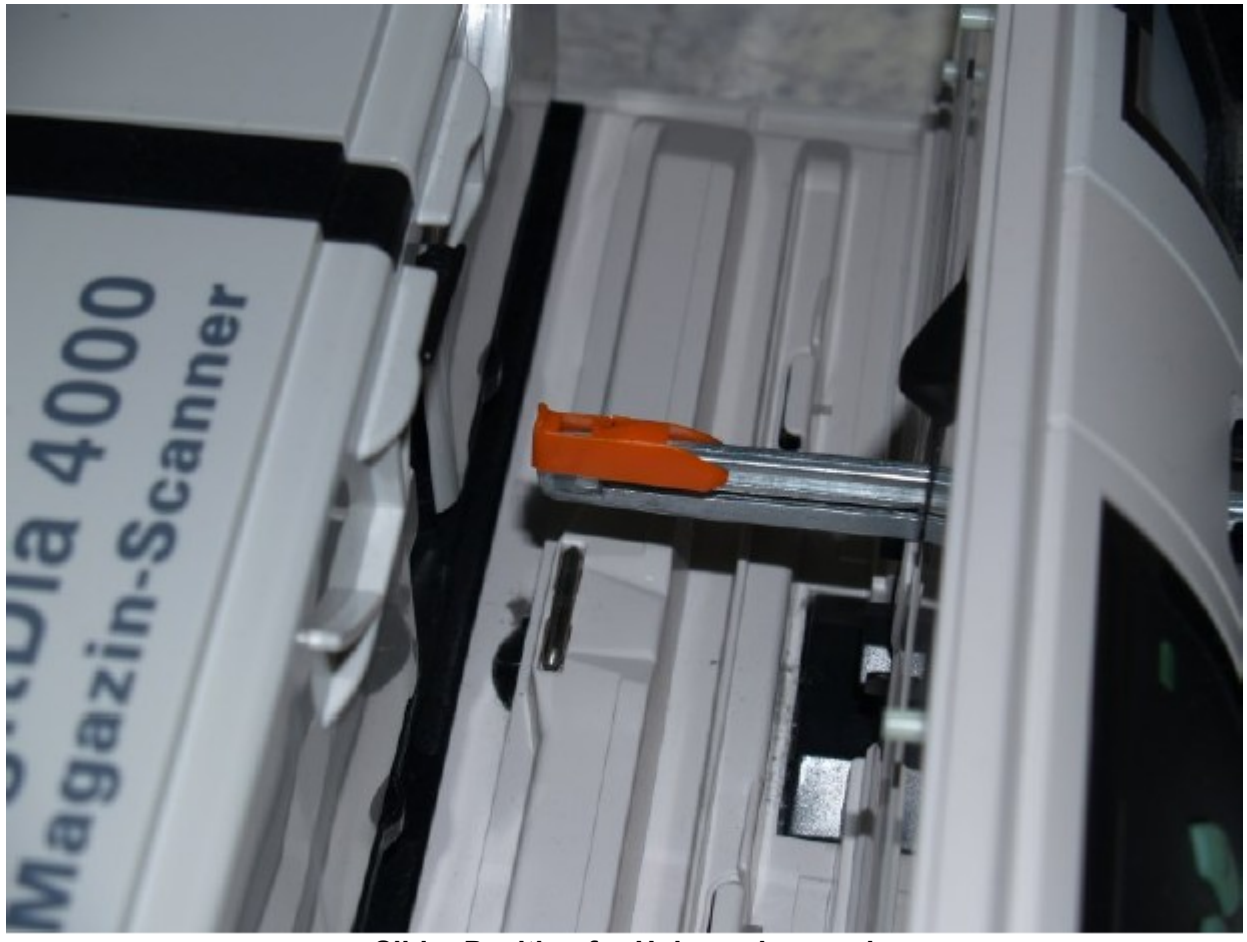

**Slider Position for Universal magazines**

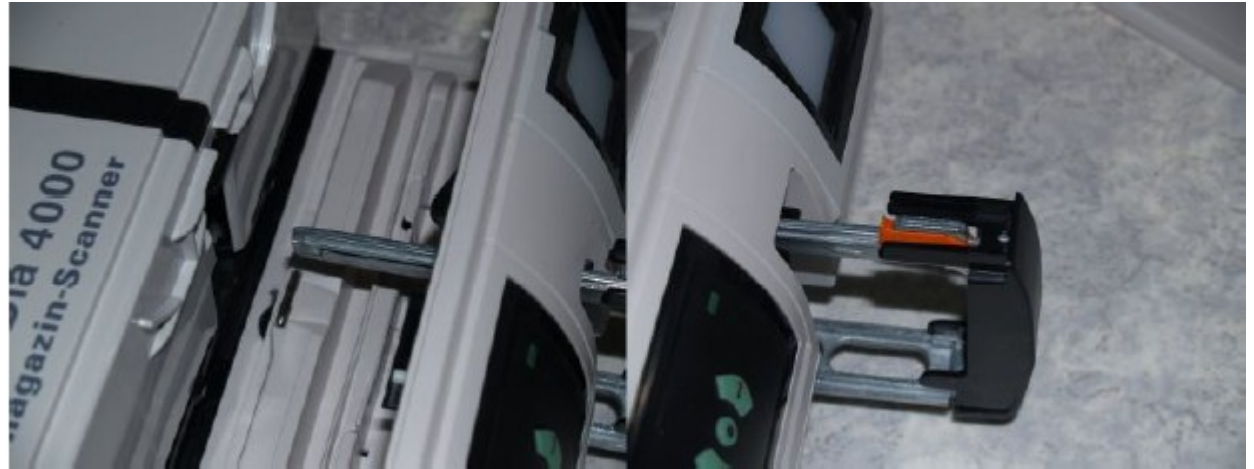

**Slider Position for all other magazines**

<span id="page-18-1"></span>If scanning a magazine from Slide 1, directly after turning the scanner on and starting Cyberview, proceed as described in section [6.3](#page-18-0) (for Pre-scanning), optionally followed by section [6.4](#page-23-1) (for Image Adjustment), or go directly to section [6.5](#page-27-0) (for Scanning).

- **If scanning several magazines in succession, each time a new magazine is loaded, you must click the Reload Magazine button** (section [5.2.2.8\)](#page-10-4). Cyberview can process a maximum of 100 slides at a time (the capacity of the biggest CS magazine), so it is necessary to click Reload Magazine to "reset" Cyberview. JS reports that clicking Reload Magazine is often the solution if a pre-scan produces a black picture.
- If starting to scan at a position other than Slide 1, you can inform Cyberview of the actual position using the **Set Current Position** button – see section [5.2.2.9.](#page-10-3)
- You can move one **Backward One Frame** (section [5.2.2.6\)](#page-10-2) or **Forward One Frame** (section [5.2.2.7\)](#page-10-1) by clicking the corresponding button. This can also be done by pressing the relevant button on the scanner itself.
- You can move to a defined position using the **Go To** button see section [5.2.2.10.](#page-10-0)

### **6.3 Pre-scanning**

#### <span id="page-18-0"></span>**6.3.1 Overview**

A pre-scan takes about 20 seconds per slide, and produces an image in a separate pop-up Thumbnail Panel which shows 6 thumbnails at a time. The Image Adjustment features described in section [6.4](#page-23-1) can only be used on slides which have been pre-scanned.

Pre-scans can be used to see exactly what pictures you have, if the slides have not been viewed for some time, and to decide if you wish to make any Image Adjustments (section [6.4\)](#page-23-1) to be applied when scanning.

#### **6.3.2 Creating a Pre-scan**

A pre-scan is activated from the Scan Menu (section [5.2.1.1\)](#page-6-0) or the Pre-scan button on the Toolbar. The options are shown in section [5.2.2.2](#page-9-0) and correspond to common sizes of magazines. Using the last option *Pre-scan …* it is possible to define a series of ranges, e.g. 1,3,5-12, as shown below.

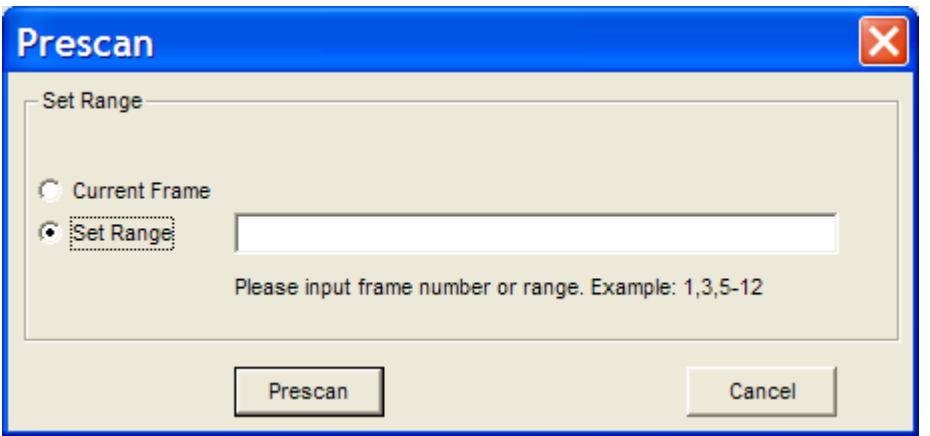

Once a pre-scan is completed, it must be used in some way, e.g. apply Image Adjustments. It is not possible to pre-scan a few slides, and then pre-scan some more before applying any adjustments. Defining a second pre-scan selection, clears the results of the first.

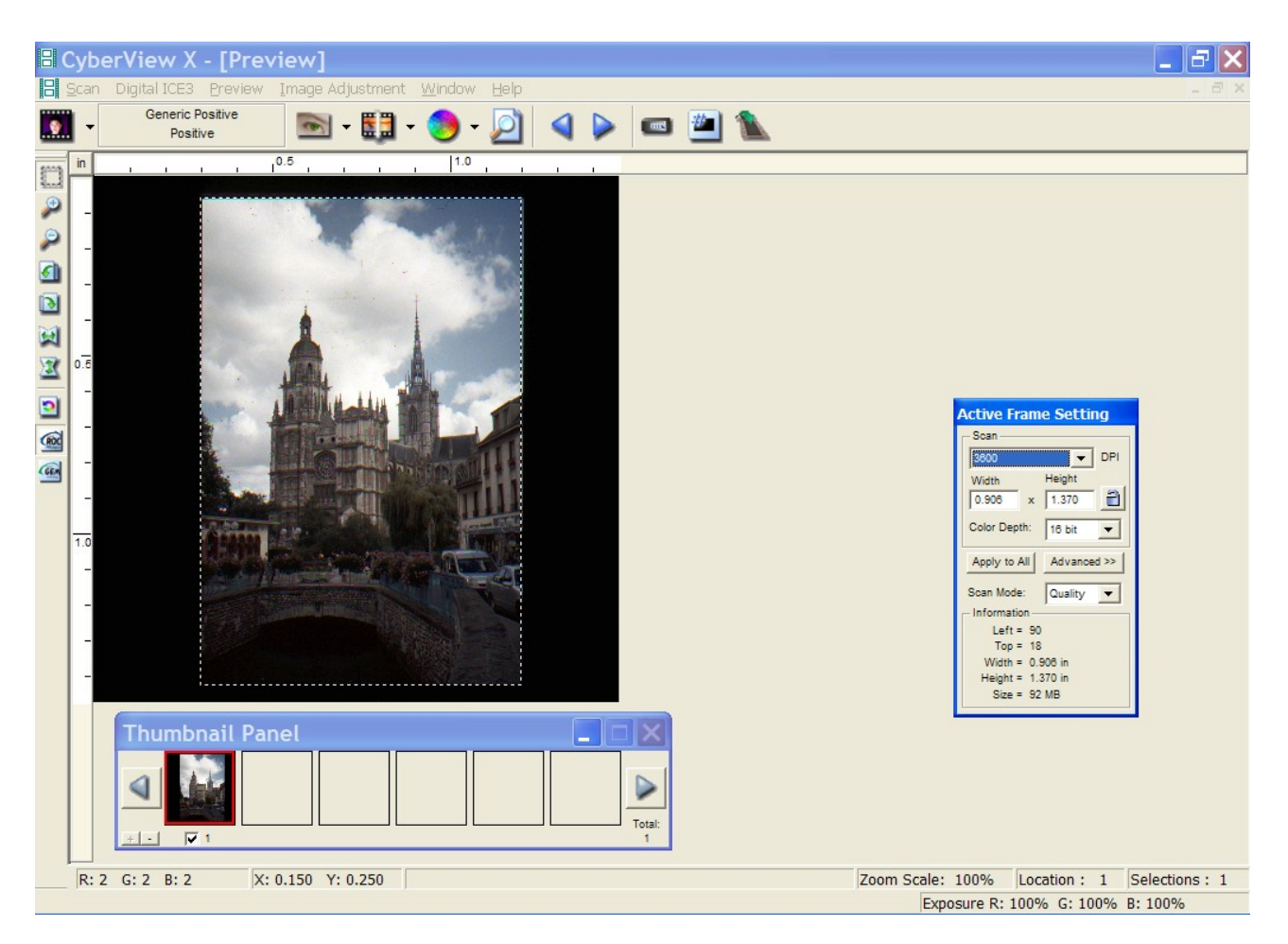

**Cyberview Preview Window With Pre-scan**

Pre-scans can be used to check:

- The colouring is correct.
- The hue, saturation, brightness and contrast are correct.
- The scanner has correctly recognised the orientation (portrait or landscape).

If everything is satisfactory, you can proceed to scan – section [6.5,](#page-27-0) otherwise you can apply Image Adjustments – section [6.4.](#page-23-1)

<span id="page-19-0"></span>**6.3.3 Pre-scan Thumbnail Panel**

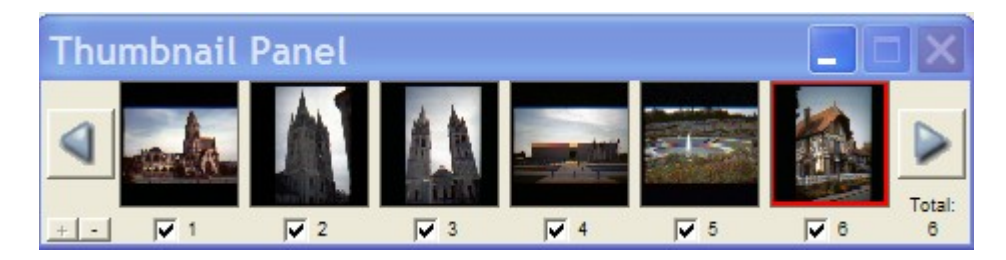

The Thumbnail Panel is used to select the images to which the Image Adjustments (section [6.4\)](#page-23-1) are to be applied. The images can be individually selected or deselected by clicking the checkbox under the image, or the plus and minus signs can be clicked to Select All or Deselect All respectively.

The picture currently displayed in the Preview window is framed in red.

Since I did my first pre-scan, the Thumbnail Panel is displayed every time Cyberview is started. Although it has a Close button, this seems to be permanently disabled. The Thumbnail Panel can be dragged anywhere on the desktop and need not obscure the main Preview window.

#### <span id="page-20-0"></span>**6.3.4 Manipulating the Pre-scan**

The following functions for manipulating the selected pre-scan are available from the Preview Menu (section [5.2.1.3\)](#page-7-0) or the Cyberview Toolbars (section [5.2.2\)](#page-8-1).

#### **6.3.4.1 Defining the Selection Area**

<span id="page-20-1"></span>By default after pre-scan, the whole slide is scanned, but it is possible to limit the area of the pre-scan which is processed for the final scan. After pre-scan, the Selection Area is shown as a dotted rectangle which borders the whole slide.

- To manipulate the Selection Area, click the Select icon, which is the top icon in the Cyberview Toolbox (section [5.2.3\)](#page-10-5).
- When the cursor is within the Selection Area, it appears as a four-headed cross. Click and hold to drag the Selection Area
- When the cursor is on a border of the Selection Area, it appears as a horizontal or vertical two-headed arrow. Click and drag to move that border.
- When the cursor is on a corner of the Selection Area, it appears as a diagonal two-headed arrow. Click and drag to move that corner.
- The Selection Area can be defined more precisely by inputting exact values into the Active Frame pop-up window (section [6.3.4.2\)](#page-20-2).
- Multiple Selection Areas can be defined the total number is displayed in the Status Line (section [7.3.2\)](#page-32-0).

An alternative to manipulating the Selection Area is to scan the whole slide, and use the Image Editor Crop function.

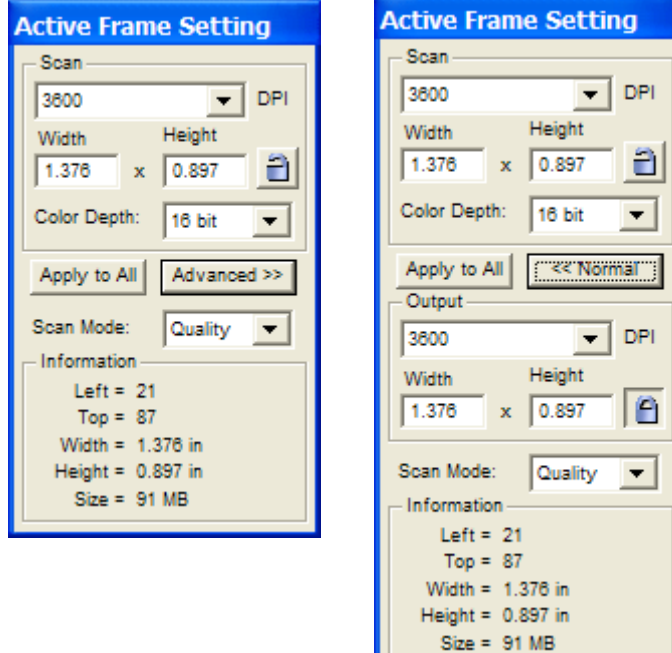

#### <span id="page-20-2"></span>**6.3.4.2 Active Frame**

Details of the current Selection Area are displayed in the Active Frame pop-up window, which is permanently displayed when Cyberview is active. It can be dragged anywhere on the desktop.

• There is a Normal View (left picture) and an Advanced View (right picture). Both views display the size and position of the Selection Area.

- Although the width and height are shown in the user defined measurement units (section [5.2.4\)](#page-11-0), the Left and Top start position of the Selection Area are shown in printer's points (1/300 inch).
- The Size value is always very large and is presumably the RAW image file size.

Because I prefer to use the Image Editor Crop function rather than manipulate the Selection Area in Cyberview, I shall just summarise a few features:

- The Start Position can be changed by clicking inside the Selection area, and then using the keyboard arrow keys (repeated pressing necessary, no press and hold function)
- The Selection Area can be bigger or smaller then the picture, i.e. it is possible to scan and deliberately create a black border around the scan.
- The easiest way to use Active Frame is to check that the Scan padlock is "open", and then to input required values for resolution (any value up to 3600, affects file size), width and height.
- Strange effects can be achieved by "locking" the Scan padlock, including the following error message.

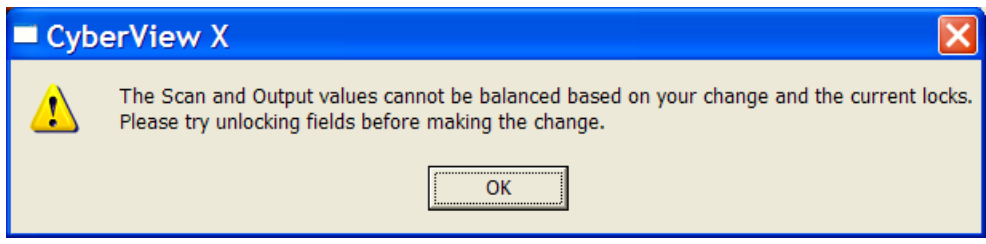

#### **6.3.4.3 Zoom In and Zoom Out**

<span id="page-21-1"></span>Selecting these functions causes the cursor to turn into a magnifying glass with a plus or minus sign at the centre. Click on the pre-scan to enlarge or reduce it. In practice, one zoom in click causes the pre-scan to fill the screen, and further clicks give a very pixelated image. The current zoom scale is shown in the Status Line (section [7.3.2\)](#page-32-0).

#### **6.3.4.4 Rotate 90 Left, Rotate 90 Right, Flip Horizontal, Flip Vertical**

<span id="page-21-0"></span>These pre-scan manipulation functions are self-explanatory.

#### **6.3.5 Using ICE With Pre-scans**

There is a separate Cyberview User Manual for ICE, GEM and ROC. It has a rather confusing statement which implies there is a difference between enabling ICE before pre-scan, or enabling ICE after pre-scan but before the final scan. The following statements apply:

- ICE is applied to the final scan, whether enabled before or after pre-scan
- The effect of ICE is not visible in the pre-scan
- Whatever combination of ICE and pre-scan is defined, there is a maximum of 2 scans, as follows:

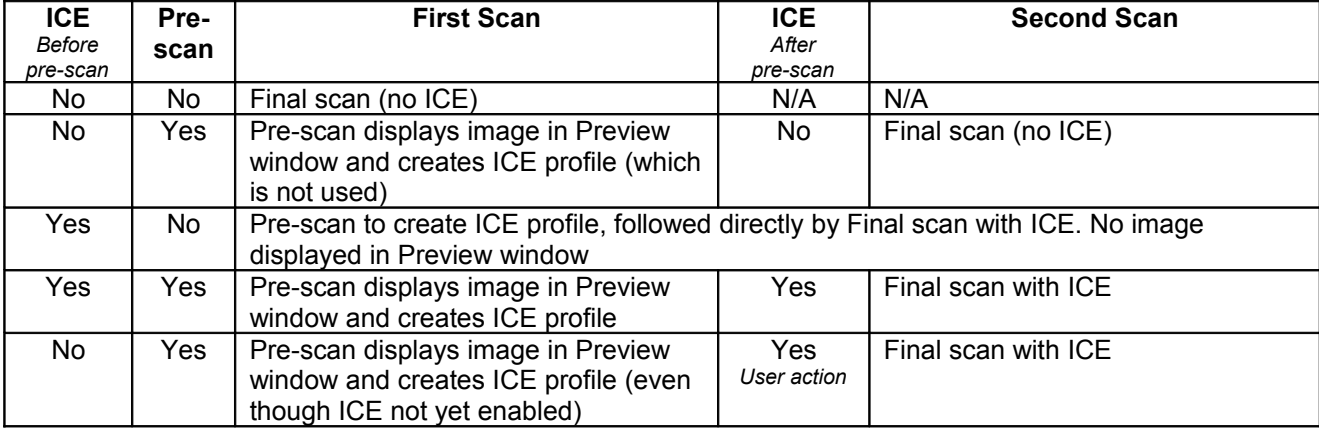

**Note:** ICE is either On or Off, and the chosen setting is applied to all scans in the batch.

#### <span id="page-22-1"></span>**6.3.6 Using GEM and ROC With Pre-scans**

There are "scanner" values of GEM and ROC which will be applied to all scanned slides.

These values are defined by Scan Menu > Preference > ICE/ROC/GEM, as described in section [6.1.2.4.](#page-14-0) If slides are pre-scanned, then the "scanner" GEM and ROC values will be applied by default.

It is also possible to define individual "slide" values of GEM and ROC for pre-scanned slides, which override the "scanner" values. This means for example, some pre-scans could be scanned without ROC, some with  $ROC = 25$  and some with  $ROC = 50$ .

"Slide" values for GEM and ROC are defined as follows:

• **GEM** - From the Digital ICE Menu > GEM ... or click the GEM icon in the Cyberview Toolbox (section [5.2.3\)](#page-10-5). The following pop-up is displayed. Tick the checkbox to enable GEM, and choose the required value.

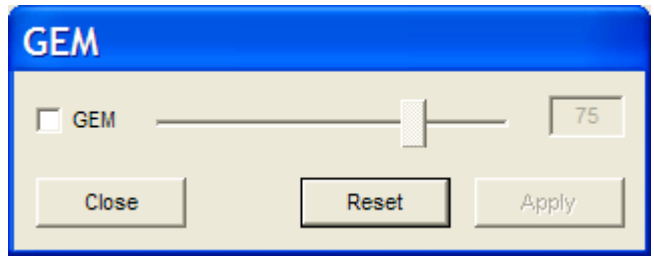

As stated in section [6.1.2.4,](#page-14-0) JS reports no visible benefits of GEM.

• **ROC** - From the Digital ICE Menu > ROC ... or click the ROC icon in the Cyberview Toolbox (section [5.2.3\)](#page-10-5). The following pop-up is displayed. Tick the checkbox to enable ROC, and choose the required value.

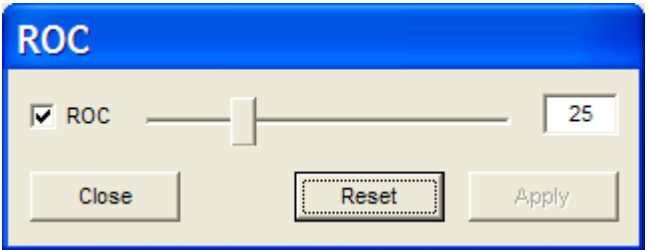

See section [6.1.2.4](#page-14-0) for an example of the effects of ROC.

<span id="page-22-0"></span>

**6.3.7 Revert**

The Revert function is available from the Scan Menu > Revert, or by clicking the Revert icon in the Cyberview Toolbox(section [5.2.3\)](#page-10-5). Revert resets all changes made to the current Pre-scan, including Selection Area, Rotate and Flip, GEM and ROC. As it affects Pre-scans, it should logically have been included in the Pre-scan Menu rather then the Scan Menu.

### <span id="page-23-1"></span>**6.4 Image Adjustment**

JS says:

*"The Image Adjustments are another powerful tool in Cyberview, which with experimentation, can deliver results which are just as good as those obtained with Silverfast".*

He does then confess that this is a slightly sarcastic sideways swipe at Silverfast, and it cannot be disputed that Silverfast offers many more options. To which I can only add my own sarcastic observation – "A German with a sense of humour, whatever next".

All of the image adjustments available in Cyberview, may also be offered in an Image Editor in a more user friendly format, e.g. in Photoimpact, Highlight Midtone Shadow can be defined as a numerical offset, and the Before and After pictures are much larger than the Cyberview thumbnails. Irfan View and other Image Editors also have a batch mode for applying one set of adjustments to multiple pictures.

#### <span id="page-23-0"></span>**6.4.1 Apply Image Adjustments to Selection or Frame**

All the Image Adjustments described in sections [6.4.2](#page-24-1) - [6.4.4](#page-25-0) can only be applied to slides which have been pre-scanned.

- Select the required pre-scan from the Thumbnail Panel (section [6.3.3\)](#page-19-0).
- Click the Image Adjustment icon on the Cyberview Toolbar. The Image Adjustment pop-up window is displayed with 3 Tabs – Variations, Colour Balance and Curves and Levels. See sections [6.4.2](#page-24-1) - [6.4.4](#page-25-0) for details of each Tab.

The checkbox label *Apply to all frames* means *Apply to all pre-scans*. This is only useful if all the pre-scans need the same set of corrections. Personally, I prefer to scan using only basic settings, and apply corrections with the Image Editor afterwards to those scans which need them.

By default, the Selection Area for each pre-scan (section [6.3.4.1\)](#page-20-1) is the whole Frame. If a Selection Area has been defined, which is smaller than the Frame, then the following points apply:

- Clicking the Image Adjustment icon causes only the Selection Area to be displayed in the Image Adjustment window, and the chosen adjustments will only be applied to the Selection Area. The same effect is achieved by clicking the arrow to the right of the Image Adjustment icon, and clicking "Selection" (see picture *Apply to Selection* below).
- Clicking the arrow to the right of the Image Adjustment icon, and clicking "Frame" causes the complete Frame to be displayed in the Image Adjustment window, but the chosen adjustments will only be applied to the area of the Frame outside the Selection Area (see picture *Apply to Frame* below).
- The above points only apply to the currently selected pre-scan. If *Apply to all Frames* is selected, the Image Adjustments are applied to all Frames, i.e. any Selection Areas are ignored.

![](_page_23_Picture_15.jpeg)

**Original Apply to Selection Apply to Frame**

#### <span id="page-24-1"></span>**6.4.2 Variations**

- A set of 9 pre-defined variations is presented. Click any one to see the effect immediately.
- Click the Revert button to cancel.
- A drop-down list offers the option of adjusting the Highlight Midtone or Shadow.
- Under the top centre thumbnail, the plus sign expands the original picture, to see the effect of any adjustment on a small portion of it.
- Adjustments can be saved under a name of your choice, and recalled later in the Setting dropdown list, bottom left. Saved Settings can also be deleted.

![](_page_24_Figure_7.jpeg)

#### <span id="page-24-0"></span>**Image Adjustment - Variations**

#### **6.4.3 Colour Balance**

Brightness, Contrast and Saturation can be adjusted by a slider, or by inputting a numerical offset, preceded with a minus sign if required.

The Colour Balances Cyan – Red, Magenta – Green and Yellow – Blue can be adjusted in the same way.

The left image shows the original, the right image shows the effects of the adjustments. Settings can be saved, recalled and deleted as described in section [6.4.2.](#page-24-1)

In the example below, the following adjustments have been applied:

- Brightness +20
- Contrast +10
- Saturation +20

*(These values are not chosen to produce the best picture, but to produce a difference that can be seen when viewing this document on screen or as a printed copy).*

![](_page_25_Picture_5.jpeg)

### <span id="page-25-0"></span>**6.4.4 Curves and Levels**

This is only included here for completeness. Unless you are a colour technology expert, and very familiar with colour channels and histograms, all you can do here is to experiment as follows:

- Select a channel RGB, Red, Green, Blue and drag the curve.
- Drag the Input and Output sliders
- Select an eyedropper Black, Grey, White, and click on a spot in the After image, that should be black, grey or white respectively, but is not.

## **Image Adjustment**

![](_page_26_Picture_1.jpeg)

### <span id="page-27-0"></span>**6.5 Scanning Slides to Files**

Slides can be scanned whether a pre-scan has been performed or not.

- Select Scan Menu > Scan or click the Scan button on the Toolbar.
- Select one of the options:
	- Scan Current Frame to File
	- Scan Selected to File (only available if pre-scans selected in the Thumbnail Pane checkboxes – section [6.3.3\)](#page-19-0)
	- Multi-Scan to File. The following pop-up window is displayed

![](_page_27_Picture_123.jpeg)

- Enter the number of slides to be scanned from the current position and click OK.
- All 3 options shown above cause the following window to be displayed

![](_page_27_Picture_124.jpeg)

- Click Browse to open an Explorer window and navigate to the required folder where the scanned pictures are to be stored
- Specify a prefix for the names of the files (if omitted, the files are named Image1, Image2 etc).
- If *Trailing Index after Base File Name* is unchecked, the files will be named after the Base File Name, plus -01, -02 etc, e.g. LB1--01.jpg in the above example.
- If *Trailing Index after Base File Name* is checked, define the required length of the image number. Leading zeroes are used for padding, e.g. 0001, 0002 etc, if a length of 4 is defined
- Select *Use Film Index*, i.e. slide position in the magazine as defined in section [6.2.2,](#page-18-1) or *User Defined Start Number*

• Define file type – JPG or TIF (also known as JPEG and TIFF respectively)

Most amateur photographers will choose JPG. The differences between JPG and TIF can be researched elsewhere, but except for professionals, the differences in quality are minimal, but a TIF file is 24 times bigger than a JPG file, i.e. a 3.5 MB JPG file would be a an 84 MB TIF file.

- Define JPEG quality *Good, Better* or *Best*. Approximate typical file sizes are Good = 2.5 MB, Better = 3 MB, Best = 3.5 MB. I could not detect any difference between *Better* and *Best*, others advise to always use Best.
- Click OK to start the scan.

### <span id="page-28-0"></span>**6.6 Scanning from Image Editor**

Most Image Editors have a function to "Acquire Image from Scanner", or similar. When this function is selected, Cyberview is listed as an image source.

To scan directly to an Image Editor:

- Do not start Cyberview (or exit Cyberview if already active)
- Start the Image Editor
- Select the Image Editor function "Acquire Image from Scanner" and select Cyberview as the source
- The Image Editor activates the Cyberview driver. In addition to the 3 options offered when scanning slides to file (section [6.5\)](#page-27-0), the Scan Menu displays 3 additional options
	- Scan Current Frame
	- Scan Selected (only enabled if pre-scan active)
	- Multi Scan
- Select the required option. The slide is scanned and appears as an image in the Image Editor.

When I try this (with Ulead Photoimpact), I always get the following error message.

![](_page_28_Picture_197.jpeg)

However, the scan is performed successfully.

#### **6.7 Using the Scan Button on the Scanner**

The scanner itself has 3 buttons, which from left to right are:

- Backward One Frame see section [5.2.2.6](#page-10-2)
- Scan
- Forward One Frame see section [5.2.2.7](#page-10-1)

#### <span id="page-28-1"></span>**6.7.1 Scanning to File**

- Start Cyberview
- To scan one slide, press and release the Scan button the following pop-up window is displayed

![](_page_29_Picture_110.jpeg)

- Define the required file name (see section [6.5\)](#page-27-0) and click Scan
- To scan multiple slides, press and hold the Scan button. The procedure is the same as described for Multi-Scan to File in section [6.5.](#page-27-0)

### **6.7.2 Scanning to Image Editor**

- Start the Image Editor and select the "Acquire Image from Scanner" function to activate Cyberview, as described in section [6.6.](#page-28-0)
- To scan one slide, press and release the Scan button the pop-up window shown in section [6.7.1](#page-28-1) is displayed.
- Select "To Host" and click "Scan". Unfortunately, with Photoimpact, this always causes Photoimpact to crash.
- To scan multiple slides, press and hold the Scan button. The following pop-up window is displayed.

![](_page_29_Picture_9.jpeg)

Click OK and the defined number of slides are scanned to the Image Editor. (This works with Photoimpact, although each scan produces the error message shown in section [6.6.](#page-28-0)

### <span id="page-29-0"></span>**6.8 Exit Cyberview**

Scan Menu > Exit, or click the red "X" at the top right of the Preview window. The following confirmation window is displayed:

![](_page_29_Picture_13.jpeg)

## **7 Other Features**

### **7.1 Window Menu**

<span id="page-30-1"></span>**7.1.1 Exposure Setting**

Window Menu > Exposure Setting

![](_page_30_Picture_80.jpeg)

*I have no idea what this is for. For me, it is permanently disabled. Explanations gratefully received.*

### <span id="page-30-0"></span>**7.1.2 Output Preview**

Window Menu > Exposure Setting

![](_page_30_Picture_81.jpeg)

This function does not appear to very useful. In the example shown in the pictures above, it seems to say that if you scan a slide which is 1.383 in. wide by 0.9 in. high at 3600 dpi (= 4979 x 3240 pixels), then it will not fit on a monitor with a resolution of 1024 x 768 pixels, hence the large red square and warning message shown in the top middle picture.

If you defined a Selection Area in the Active Frame of 0.2 in. by 0.2 in. (= 720 x 720 pixels - unclick the Output padlock and type the values in, not shown above), then that portion of the slide will fill most of the monitor screen, as shown in the blue image in the lower middle picture. This is not relevant if images are viewed via an Image Editor which automatically sizes the picture to a defined Preview Area or to Full Screen.

The rightmost image shows that if you print a picture 1.383 in. wide by 0.9 in. high, on an A4 sheet of paper (8.27 in. x 11.69 in.) then it will be printed at the size of a large postage stamp.

#### *Does this function serve any useful purpose?*

#### **7.2 Help Menu**

#### <span id="page-31-2"></span>**7.2.1 User Manual**

Help Menu > User Manual

This displays the official Cyberview User Manual as an Adobe PDF file. The usefulness of this function is directly proportional to the usefulness of that document.

#### <span id="page-31-0"></span>**7.2.2 Update Firmware**

See section [3](#page-3-0) for details of firmware downloads. The required firmware version is downloaded as a BIN file, and saved on the PC.

Help Menu > Update Firmware, and select the saved BIN file.

JS notes that if necessary, it is possible to downgrade, and reinstall an earlier version of firmware.

#### <span id="page-31-1"></span>**7.2.3 About Cyberview**

#### Help Menu > About

![](_page_31_Picture_98.jpeg)

The above picture is the display I see, but I have not downloaded and installed firmware (see section [3\)](#page-3-0). If firmware has been installed, there is a line "Firmware version" below "Hardware version".

The Software version is only shown as the "main version" – the complete version includes a one letter suffix, e.g. 1.18a. For software and firmware, dates would be useful.

### **7.3 Status Line**

#### **7.3.1 Lower Left**

When a pre-scan is visible, and the cursor appears as a four-headed cross, the cursor X and Y coordinates are shown in the defined units of measurement (section [5.2.4\)](#page-11-0), together with the Red, Green, Blue values  $(0 - 255)$  of the pixel at that position.

R: 30 G: 18 B: 17 X: 0.097 Y: 0.783

#### <span id="page-32-0"></span>**7.3.2 Lower Right**

- Zoom Scale section [6.3.4.3](#page-21-1)
- Location position of current slide in magazine sections [5.2.2.9](#page-10-3) and [5.2.2.10](#page-10-0)
- No. of selections
- Exposure Setting section [7.1.1](#page-30-1)

Zoom Scale: 100% Location: 5 Selections: 3 Exposure R: 100% G: 100% B: 100%